2022-2023

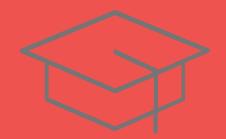

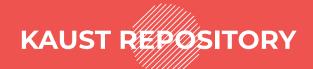

## Archiving your MS and PhD Thesis

## BEFORE YOU START.....you must have:

- 1. The digital Final Approval form signed by your PI. Submit it here: https://forms.office.com/r/nmjFCc8gZa
- 2. Your ORCID account. Don't have one yet? Create one here:

http://orcid.kaust.edu.sa

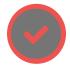

FINAL APPROVAL
FORM SIGNED BY
YOUR PI

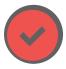

ORCID ACCOUNT

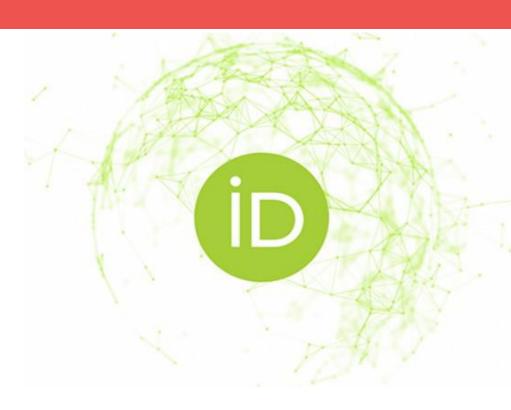

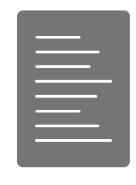

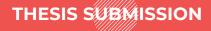

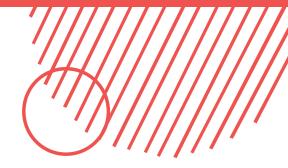

## **Getting Started**

- What documentation do you need to upload?
- What about the plagiarism and format checks?
- How can I make sure my thesis is embargoed?

Follow this step-by-step guide and all your questions will be answered!

## THESIS SUBMISSION

Once your final approval form is signed you can access the KAUST Repository and SUBMIT AN ITEM!

You can access the Repository main page and find "submit an item" in the Quick Links tab, or you can follow this direct link and choose the collection to add your item to!

## https://repository.kaust.edu.sa/

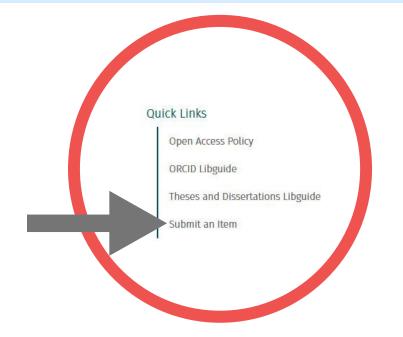

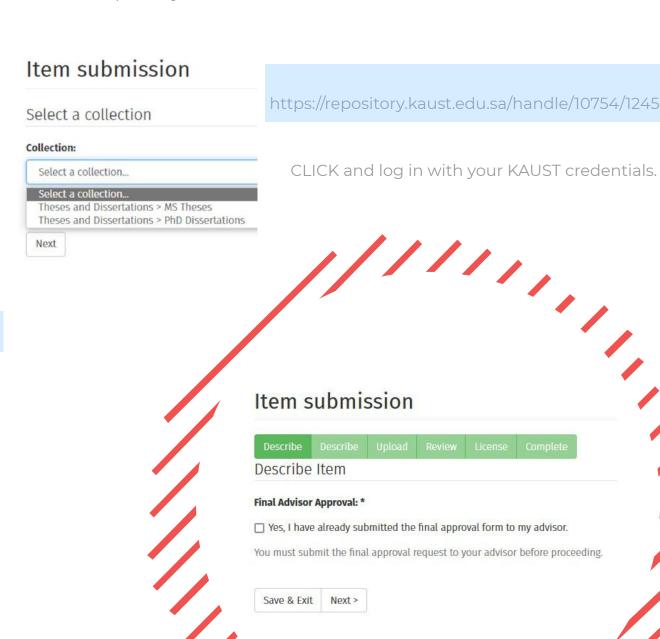

## The only item(s) you need to submit are thesis files!

Please include the final draft of the thesis (PDF) and all supplemental files for uploading! You will need your ORCID before you can submit!

## Item submission

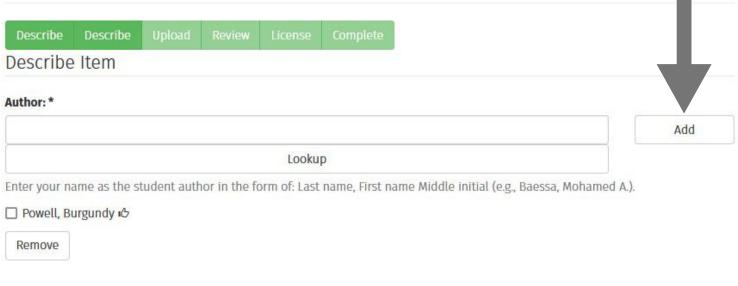

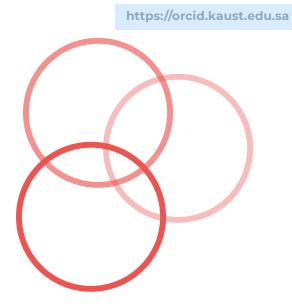

## ORCID: \*

0000-0001-2345-6789

Enter your ORCID iD. If you have not done so already, please also use the ORCID at KAUST tool at orcid.kaust.edu.sa to grant permissions for information about your thesis or dissertation to be transferred to your ORCID record.

## **KAUST ID: \***

129586

Enter your KAUST ID.

## Title: \*

Thesis/Dissertation Title

Copy and paste your full thesis or dissertation title.

## Some more details!

Advisor and committee
member names are in the
format: "Last name, First
name". You can put the
name in the field and
CLICK ADD and the name w
appear under!

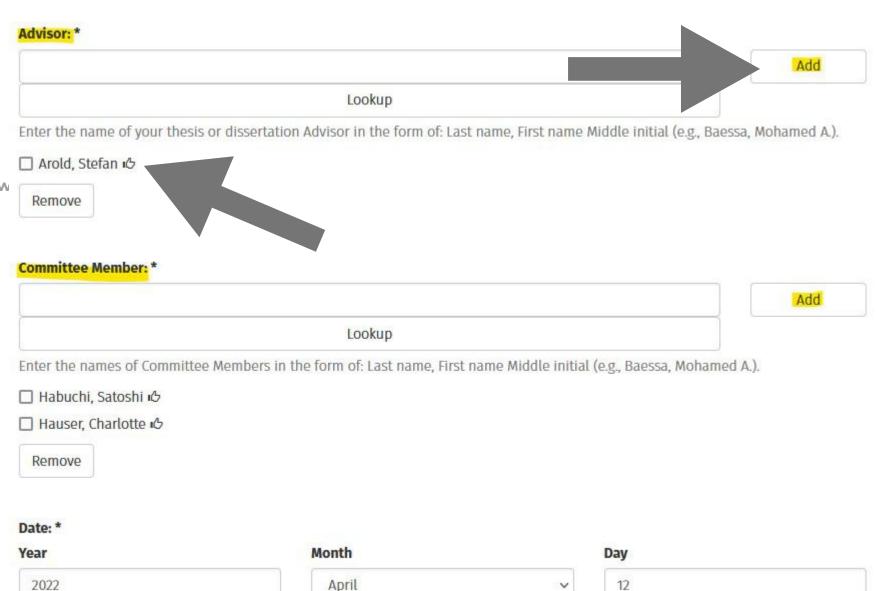

Enter the date that appears on the title page of your thesis or dissertation (year and month is sufficient).

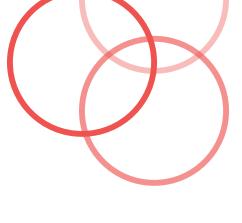

## Paste your ABSTRACT!

Copy and paste the full abstract. Please check that it is copied correctly! CLICK ADD and it will appear below

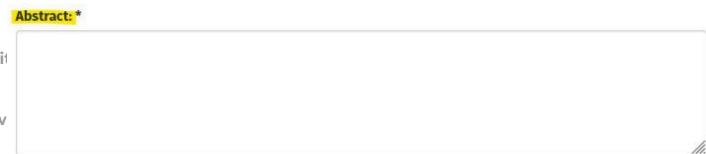

Add

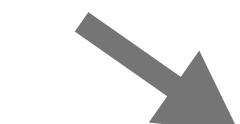

Copy and paste your full thesis or dissertation abstract. Please check that it is copied correctly and completely including special characters and line breaks between paragraphs. Display of LaTeX equations is handled by MathJax with a single dollar sign, \$, as the inline delimiter.

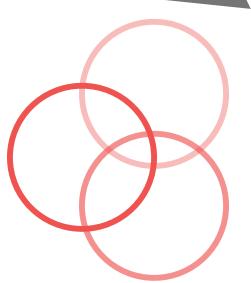

Lorem ipsum dolor sit amet, consectetuer adipiscing elit. Ut purus elit, vestibulum ut, placerat ac, adipiscing vitae, felis. Curabitur dictum gravida mauris. Nam arcu libero, nonummy eget, consectetuer id, vulputate a, magna. Donec vehicula augue eu neque. Pellentesque habitant morbi tristique senectus et netus et malesuada fames ac turpis egestas. Mauris ut leo. Cras viverra metus rhoncus sem. Nulla et lectus vestibulum urna fringilla ultrices. Phasellus eu tel- lus sit amet tortor gravida placerat. Integer sapien est, iaculis in, pretium quis, viverra ac, nunc. Praesent eget sem vel leo ultrices bibendum. Aenean faucibus. Morbi dolor nulla, malesuada eu, pulvinar at, mollis ac, nulla. Curabitur auctor semper nulla. Donec varius orci eget risus. Duis nibh mi, congue eu, accumsan eleifend, sagittis quis, diam. Duis eget orci sit amet orci dignissim rutrum. Nam dui ligula, fringilla a, euismod sodales, sollicitudin vel, wisi. Morbi auctor lorem non justo. Nam lacus libero, pretium at, lobortis vitae, ultricies et, tellus. Donec aliquet, tortor sed accumsan bibendum, erat ligula aliquet magna, vitae ornare odio metus a mi. Morbi ac orci et nisl hendrerit mollis. Suspendisse ut massa. Cras nec ante. Pellentesque a nulla. Cum sociis natoque penatibus et magnis dis parturient montes, nascetur ridiculus mus. Aliquam tincidunt urna. Nulla ullamcorper vestibulum turpis. Pellentesque cursus luctus mauris.

Remove

## Final details!

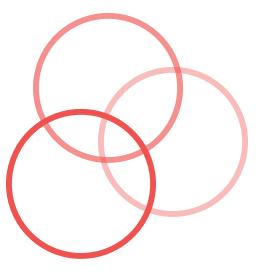

Up next, how do you embargo your thesis!

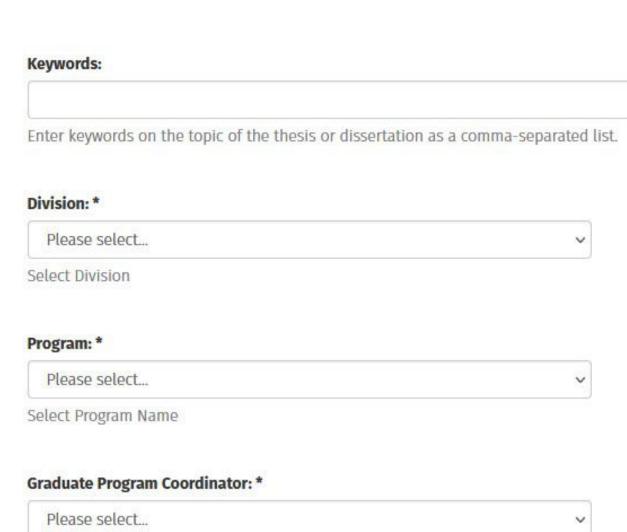

Select your GPC from the list so that they can be notified when your thesis or dissertation archiving is complete.

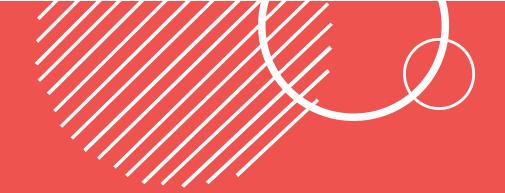

## **Thesis Availability**

Please indicate if you would like to embargo your thesis (keep it from being made public) for up to a year! Choose your option and CLICK NEXT!

## Availability (select when you want the full text file of your thesis or dissertation to be made public): \*

- Release the work immediately for public access\* on the internet through the KAUST Repository.
- Embargo the work for one year and then release for public access\* on the internet through the KAUST Repository. This option should be selected if your thesis contains unpublished results that require confidentiality for the purpose of, for example, protecting patent applications or publications.

\*Regardless of the selection made by the student, an institutional embargo on the public release of a thesis or dissertation through the KAUST Repository can also be placed by the Vice President for Research, the Provost or the student's advisor for a period to be indicated through email instruction to the Library Director.

< Previous Save & Exit Next >

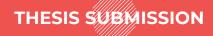

## File upload!

- Browse to find your thesis file by CLICKING CHOOSE FILE
- Put in the "file description"
- CLICK UPLOAD (either green button up top or "upload file & add another"; both are fine to use)

## Item submission

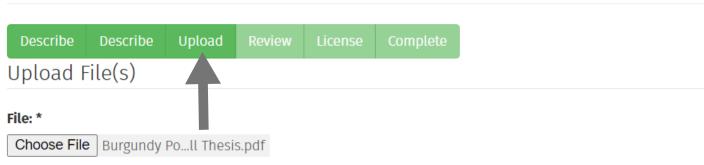

First upload the final PDF of your thesis or dissertation. If needed, you may also upload additional files, such as supplemental data or publisher permission forms granting permission to reuse third-party copyrighted materials.

## File Description: \*

Describe each file, for example "MS Thesis", "PhD Dissertation", "Publisher Permissions", "Supplemental File 1", "Supplemental File 2", etc.

Upload file & add another

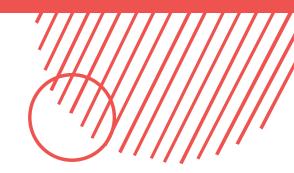

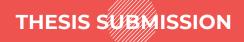

## You can check to see what is uploaded!

After you CLICK UPLOAD, all files that you have uploaded will appear at the bottom of the page under the "Files Uploaded" section. If you need to you can edit/delete at this stage. CLICK NEXT when you are ready to Review your submission.

## Files Uploaded

| Primary   |                                                     | File                                             | Size            | Description                            | Format                                                                               |      |
|-----------|-----------------------------------------------------|--------------------------------------------------|-----------------|----------------------------------------|--------------------------------------------------------------------------------------|------|
| 0         |                                                     | Burgundy Powell<br>Thesis.pdf                    | 120941<br>bytes | Burgundy Powell<br>Thesis              | application/pdf (Supported)                                                          | Edit |
|           | File checksum: MD5:c3c79bbc8cc04b6951f428f3bc964952 |                                                  |                 |                                        |                                                                                      |      |
| 0         |                                                     | Burgundy Powell<br>Supplemental The<br>File.xlsx | -1 bytes<br>sis | Burgundy Powell<br>Supplemental File 1 | application/vnd.openxmlformats-<br>officedocument.spreadsheetml.sheet<br>(Supported) | Edit |
|           | File                                                | checksum: null:null                              |                 |                                        |                                                                                      |      |
|           | Remove selected files                               |                                                  |                 |                                        |                                                                                      |      |
| < Previou | ıs                                                  | Save & Exit Next                                 | >               |                                        |                                                                                      |      |

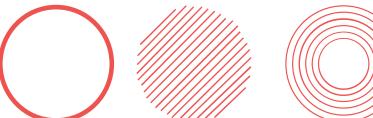

## Item submission

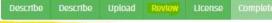

## Review Submission

### Describe Item

Final Advisor Approval: Yes, I have already submitted the final approval form to my advisor.

Correct one of these

### Describe Item

Author: Powell, Burgundy &

ORCID: 0000-0001-2345-6789

**KAUST ID: 129586** 

Title: Thesis/Dissertation Title

Advisor: Arold, Stefan &

Committee Member: Habuchi, Satoshi &

Committee Member: Hauser, Charlotte &

Date: 2022-04-12

Abstract: Lorem Ipsum dolor sit amet, consectetuer adipiscing elit. Ut purus elit, vestibulum ut, placerat ac, adipiscing vitae, felis. Curabitur dictum gravida mauris. Nam arcu libero, nonummy eget, consectetuer Id, vulputate a, magna. Donec vehicula augue eu neque. Pellentesque habitant morbi tristique senectus et netus et malesuada fames ac turpis egestas. Mauris ut leo. Cras viverra metus rhoncus sem. Nulla et lectus vestibulum urna fringilia ultrices. Phasellus eu tel- lus sit amet tortor gravida placerat. Integer sapien est, iaculis in, pretium quis, viverra ac, nunc. Praesent eget sem vel leo ultrices bibendum. Aenean faucibus. Morbi dolor nulla, malesuada eu, pulvinar at, mollis ac, nulla. Curabitur auctor semper nulla. Donec varius orci eget risus. Duis nibh mi, congue eu, accumsan eleifend, sagittis quis, diam. Duis eget orci sit amet orci dignissim rutrum. Nam dui ligula, fringilia a, euismod sodales, sollicitudin vel, wisi. Morbi auctor lorem non justo. Nam lacus libero, pretium at, lobortis vitae, ultricies et, tellus. Donec aliquet, tortor sed accumsan bibendum, erat ligula aliquet magna, vitae ornare odio metus a mi. Morbi ac orci et nisi hendrerit mollis. Suspendisse ut massa. Cras nec ante. Pellentesque a nulla. Cum sociis natoque penatibus et magnis dis parturient montes, nascetur ridiculus mus. Aliquam tincidunt urna. Nulla ullamcorper vestibulum turpis. Pellentesque cursus luctus mauris.

Keywords: Lorem, Ipsum, Dolor sit, amet, consectetuer

Division: Biological and Environmental Science and Engineering (BESE) Division

Program: Bloengineering

Graduate Program Coordinator: Burgundy J. Powell

Availability (select when you want the full text file of your thesis or dissertation to be made public): Embargo the work for one year and then release for public access\* on the Internet through the KAUST Repository.

Correct one of these

## Upload File(s)

Burgundy Powell Thesis.pdf - Adobe PDF (Known)

Burgundy Powell Supplemental Thesis File.xlsx - Microsoft Excel XML (Known)

Correct one of these

< Previous Save & Exit Next >

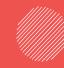

All item details and files will be shown to you here. You can CLICK CORRECT if anything needs to be edited at this point.

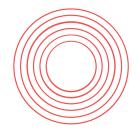

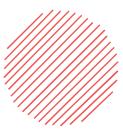

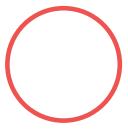

## Last step! Confirm the distribution license!

## Item submission

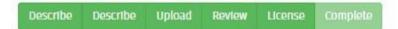

## **KAUST Distribution License**

**There is one last step:** In order for KAUST Repository to reproduce, translate and distribute your submission worldwide, you must agree to the following terms.

Grant the standard distribution license by selecting 'I Grant the License'; and then click 'Complete Submission'.

- · I certify that the version of my thesis or dissertation I have submitted is the same as that approved by my advisory committee.
- I certify that, if appropriate, I have obtained and attached hereto a written permission statement from the owner(s) of each third-party
  copyrighted matter (including any scientific illustration created by a KAUST scientific illustrator) to be included in my
  Thesis/Dissertation and any supplementary files (if any) allowing distribution as specified below.
- I grant to King Abdullah University of Science and Technology or its agents the non-exclusive license to archive and make accessible my thesis or dissertation in all forms of media, now or hereafter known.
- I retain all other ownership rights to the copyright of the thesis or dissertation. I also retain the right to use in future works (such as articles or books) all or part of this thesis or dissertation.

If you have questions regarding this license please contact the system administrators.

## Distribution license:

✓ I Grant the License

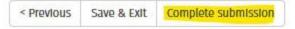

## Wait! What about the format check?

Your submission is now being reviewed by the Library Repository Team and the Registrar's Office. If for any reason the submission is rejected and returned to you (most likely to edit some formatting in the thesis), you will be notified via email --->

Below is what you will see when you click the My Repository link:

> **CLICK** on the submission title to re-submit

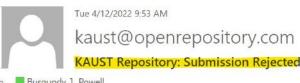

Burgundy J. Powell

1 We removed extra line breaks from this message.

You submitted: Thesis/Dissertation Title

To collection: TEST - MS Thesis Submission

Your submission has been rejected by Lakshmi Nagubandi(lakshmi.nagubandi@kaust.edu.sa) with the following explanation:

Please make the below changes and submit the final version

XXXXXXXXXXXXX

XXXXXXXXXXXXX

XXXXXXXXXXXXX

Your submission has not been deleted. You can access it from your "My Repository" page: https://repository.kaust.edu.sa/mydspace

Many Thanks!

The KAUST Repository Team

## Submissions & Workflow tasks

## Unfinished or rejected submissions

If you made a submission that was rejected, you may resubmit it by clicking on the submission title below and then clicking "Resume" on the next page. You can then proceed through the submission steps and make any changes (such as uploading corrected files). If you have questions about why your submission was rejected or how to make the required corrections, please refer to the rejection email you received and contact the reviewer directly by email. You may also start another submission.

Thesis/Dissertation Title TEST - MS Thesis Submission email: Burgundy Powell

CLICK RESUME and you can click through your submission to make any changes (e.g. to upload a new thesis file that has formatting changes).

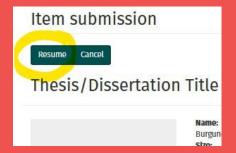

# Once your submission has been approved and archived, you will be notified via email.

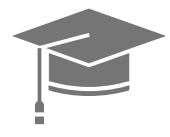

We hope that you have found this guide helpful during your submission process. If you have any questions or concerns (or you get stuck!), email Burgundy.Powell@KAUST.EDU.SA or

WhatsApp @ 0544700793.

Questions related to the final approval form or format check can be sent to: registrarhelpdesk@kaust.edu.sa